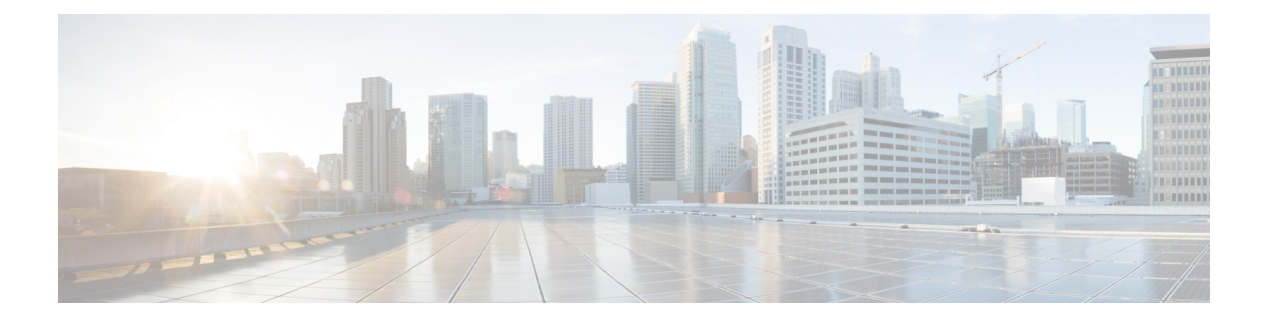

# 证书

- 证书的要求和必备条件, 第1页
- Cisco Secure Firewall Threat Defense VPN 证书指南和限制, 第1页
- 管理 威胁防御 证书, 第2页
- 使用自签注册安装证书, 第5页
- 使用 EST 注册安装证书, 第6页
- 使用 SCEP 注册安装证书, 第6页
- 使用 EST 注册安装证书, 第7页
- 使用手动注册安装证书, 第8页
- 使用 PKCS12 文件安装证书, 第9页
- 排除 威胁防御 证书问题, 第9页

### 证书的要求和必备条件

支持的域

任意

用户角色

管理员

网络管理员

### **Cisco Secure Firewall Threat Defense VPN** 证书指南和限制

- · 如果 PKI 注册对象与某个设备关联并要安装在该设备上, 证书注册过程将立即开始。对于自签 名和 SCEP 注册类型,此过程将自动执行;它不需要任何额外的管理员操作。手动证书注册需 要管理员操作。
- 注册完成后, 设备上会出现一个信任点, 其名称与 证书注册对象相同。在配置 VPN 身份验证 方法时会使用此信任点。
- 威胁防御设备支持使用 Microsoft 证书颁发机构 (CA) 服务和思科自适应安全设备 (ASA) 和思科 IOS 路由器中提供的 CA 服务的证书注册。
- 威胁防御 设备无法配置为证书颁发机构 (CA)。

### 跨域和设备进行证书管理的指南

- 证书注册可以在子域或父域中完成。
- 当从父域执行注册时,证书注册对象也需要在同一个域中。如果该设备上的信任点在子域中被 覆盖,则将在该设备上部署被覆盖的值。
- 当在分叶域中的设备上执行证书注册时,该注册对父域或其他子域是可见的。此外,还可以添 加其他证书。
- 当一个叶域被删除时,将自动删除所包含的设备上的证书注册。
- 设备在一个域中注册了证书后,该设备将允许在其他任何域中进行注册。可以在其他域中添加 该证书。
- 当您将一台设备从一个域移动到另一个域时,还会相应移动证书。您将收到一个警报,要求您 删除这些设备上的注册。

### 管理 威胁防御 证书

有关数字证书的介绍,请参阅PKI [基础设施和数字证书](managing-firewall-threat-defense-services-with-cisco-defense-orchestrator_chapter48.pdf#nameddest=unique_1121)。

有关用于在受管设备上注册和获取证书的对象的说明,请参阅[证书注册对象。](managing-firewall-threat-defense-services-with-cisco-defense-orchestrator_chapter46.pdf#nameddest=unique_1140)

#### 过程

### 步骤 **1** 选择设备 > 证书。

您可以看到此屏幕上列出的每个设备的以下列:

- 名称-列出已经与信任点关联的设备。展开设备可查看关联的信任点列表。
- 域-显示特定域中注册的证书。
- 注册类型-显示此信任点使用的注册类型。
- 状态-提供 CA 证书 和 身份证书 的状态。当 可用时, 您可以通过点击放大镜来查看证书内容。 查看 CA 证书信息时,可以查看颁发 CA 证书的所有证书颁发机构的层次结构。 如果注册失败,点击状态可显示故障消息。
- 点击右侧的 启用弱密码,启用证书中的弱密码使用。当您点击切换按钮时,系统会在启用弱密 码之前收到警告确认。点击 是 以启用弱密码。

**2**

证书

- 当由于弱密码使用导致证书注册失败时,系统会提示您启用弱密码。您可以选择在 需要使用弱加密时启用弱密码。 注释
- 附加列列出了用于执行以下任务的图标:
	- 导出证书-点击以导出并下载证书的副本。您可以选择导出 PKCS12 (完整证书链)或 PEM (仅身份证书)格式。

您必须提供密码才能导出 PKCS12 证书格式,以便稍后导入文件。

- 重新注册证书-重新注册现有证书。
- 刷新证书状态-刷新证书会将 Firepower 威胁防御设备证书状态同步到 Firepower 管理中心。
- 删除证书-删除信任点的所有关联证书。
- 步骤 **2** 选择 **(+)** 添加以关联注册对象,并在设备上安装该注册对象。

在证书注册对象与某个设备关联并安装到该设备后,证书注册过程将立即开始。对于自签名和SCEP 注册类型,此过程将自动执行,这意味着不需要任何额外的管理员操作。手动证书注册需要额外的 管理员操作。

在设备上注册证书不会阻止用户界面,并且注册过程将在后台执行,从而使用户能够在 其他设备上并行执行证书注册。在同一个用户界面可以监控这些并行操作的进度。各自 的图标显示各自的证书注册状态。 注释

### 相关主题

使用自签注册安装证书,第5页 使用 SCEP 注册安装证书, 第6页 使用手动注册安装证书, 第 8 页 使用 PKCS12 文件安装证书, 第9页

### 自动更新 **CA** 捆绑包

您可以将管理中心设置为通过 CLI 命令自动更新 CA 证书。默认情况下,当您安装或升级到版本 7.0.5 时, CA 证书会自动更新。

在仅 IPv6 部署中,CA 证书的自动更新可能会失败,因为某些思科服务器不支持 IPv6。在这种情况 下,请使用 **configure cert-update run-now force** 命令强制更新 CA 证书。 注释

过程

步骤1 使用 SSH 登录 FMC CLI, 或者打开 VM 控制台(如果是虚拟的)。

步骤 **2** 您可以验证本地系统中的 CA 证书是否是最新的:

#### **configure cert-update test**

此命令将本地系统上的 CA 捆绑包与最新的 CA 捆绑包(来自思科服务器)进行比较。如果 CA 捆绑 包是最新的,则不会执行连接检查,并且会显示测试结果,如下所示:

示例:

#### > **configure cert-update test**

Test succeeded, certs can safely be updated or are already up to date.

如果 CA 捆绑包已过期, 则对下载的 CA 捆绑包执行连接检查, 展示结果。

示例:

当连接检查失败时:

```
> configure cert-update test
Test failed, not able to fully connect.
```
### 示例:

当连接检查成功时,或者 CA 捆绑包已经是最新的:

> **configure cert-update test** Test succeeded, certs can safely be updated or are already up to date.

#### 步骤 **3** (可选)要立即更新 CA 捆绑包,请执行以下操作:

#### **configure cert-update run-now**

示例:

>**configure cert-update run-now** Certs have been replaced or was already up to date.

执行此命令时,将验证 CA 证书(来自思科服务器)以进行 SSL 连接。如果其中一台思科服务器的 SSL 连接检查失败,该流程也会终止。

### 示例:

> **configure cert-update run-now** Certs failed some connection checks.

要在连接失败的情况下继续更新,请使用 **force** 关键字。

示例:

```
> configure cert-update run-now force
Certs failed some connection checks, but replace has been forced.
```
步骤 **4** 如果您不希望自动更新 CA 捆绑包,请禁用配置:

**configure cert-update auto-update disable**

#### 示例:

> **configure cert-update auto-update disable** Autoupdate is disabled

步骤 **5** 要重新启用 CA 捆绑包的自动更新:

### **configure cert-update auto-update enable**

示例:

```
> configure cert-update auto-update enable
Autoupdate is enabled and set for every day at 12:18 UTC
```
当您对 CA 证书启用自动更新时,系统将每天在系统定义的时间执行更新流程。

步骤6 (可选)显示 CA 证书的自动更新状态。

### **show cert-update**

示例:

```
> show cert-update
Autoupdate is enabled and set for every day at 09:34 UTC
CA bundle was last modified 'Thu Sep 15 16:12:35 2022'
```
### 使用自签注册安装证书

过程

- 步骤 **1** 在设备 **>** 证书屏幕上,选择添加,以打开添加新证书对话框。
- 步骤 **2** 从设备下拉列表中选择设备。
- 步骤 **3** 按照下列方式之一将证书注册对象与此设备关联:
	- 从下拉列表中选择"自签名"类型的证书注册对象。
	- 点击 (+), 以添加新的证书注册对象, 请参阅[添加证书注册对象。](managing-firewall-threat-defense-services-with-cisco-defense-orchestrator_chapter46.pdf#nameddest=unique_1141)

步骤 **4** 按添加开始自动自签名注册过程。

对于自签名注册类型的信任点, CA 证书 状态将始终显示, 因为受管设备会充当自己的 CA, 而不 需要 CA 证书来生成自己的身份证书。

身份证书 **(Identity Certificate)** 状态会在设备创建自己的自签身份证书时由"进行中"(InProgress) 转 变为"可用"(Available)。

步骤 **5** 点击放大镜可查看为此设备创建的自签身份证书。

注册完成后,设备上会出现一个信任点,其名称与证书注册对象相同。请在您的"站点到站点"和 "远程接入 VPN 身份验证方法"的配置中,使用此信任点。

### 使用 **EST** 注册安装证书

开始之前

使用 EST 注册创建受管设备与 CA 服务器之间的直接连接。在开始注册流程之前,请确保您的设备 已连接到 CA 服务器。 注释

 $\label{eq:1} \bigotimes_{\mathbb{Z}} \mathbb{Z}_{\mathbb{Z}}$ 

 $\bigotimes$ 

注释 不支持 EST 在证书过期时自动注册设备的功能。

过程

- 步骤 **1** 在 设备 **>** 证书 屏幕上,点击 添加 以打开 添加新证书 对话框。
- 步骤 **2** 从设备下拉列表中选择设备。
- 步骤 **3** 按照下列方式之一将证书注册对象与此设备关联:
	- 从认证登记下拉列表中选择"手动"类型的证书注册对象。
	- 点击 **(+)** 添加新证书注册对象,请参阅[添加证书注册对象。](managing-firewall-threat-defense-services-with-cisco-defense-orchestrator_chapter46.pdf#nameddest=unique_1141)

步骤 **4** 点击 添加 以在设备上注册证书。

身份证书 将在设备使用 EST 从指定的 CA 获取其身份证书后从 进行中 转变为 可用。有时,可能需 要手动刷新才能获取身份证书。

步骤 **5** 点击放大镜可查看为此设备创建和安装在此设备上的身份证书。

## 使用 **SCEP** 注册安装证书

开始之前

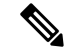

使用 SCEP 注册创建受管设备与 CA 服务器之间的直接连接。在开始注册流程之前,请确保您的设 备已连接到 CA 服务器。 注释

**6**

#### 过程

- 步骤 **1** 在设备 **>** 证书屏幕上,选择添加,以打开添加新证书对话框。
- 步骤 **2** 从设备下拉列表中选择设备。
- 步骤 **3** 按照下列方式之一将证书注册对象与此设备关联:
	- 从下拉列表中选择 SCEP 类型的证书注册对象。
	- 点击(+), 以添加新的证书注册对象, 请参阅[添加证书注册对象。](managing-firewall-threat-defense-services-with-cisco-defense-orchestrator_chapter46.pdf#nameddest=unique_1141)

### 步骤 **4** 按安装,以开始自动注册过程。

对于 SCEP 注册类型信任点, CA 证书状态将在从 CA 服务器获取 CA 证书并安装在设备上后, 从 "进行中"过渡到"可用"。

身份证书将在设备使用 SCEP 从指定的 CA 获取其身份证书后从进行中转变为可用。有时,可能需 要手动刷新才能获取身份证书。

步骤 **5** 点击放大镜可查看为此设备创建和安装在此设备上的身份证书。

### 下一步做什么

注册完成后,设备上会出现一个信任点,其名称与证书注册对象相同。请在您的"站点到站点"和 "远程接入 VPN 身份验证方法"的配置中,使用此信任点。

### 使用 **EST** 注册安装证书

开始之前

使用 EST 注册创建受管设备与 CA 服务器之间的直接连接。在开始注册流程之前,请确保您的设备 已连接到 CA 服务器。 注释

注释 不支持 EST 在证书过期时自动注册设备的功能。

过程

步骤 **1** 在 设备 **>** 证书 屏幕上,点击 添加 以打开 添加新证书 对话框。

步骤 **2** 从设备下拉列表中选择设备。

步骤 **3** 按照下列方式之一将证书注册对象与此设备关联:

- 从 认证登记 下拉列表中选择"手动"类型的证书注册对象。
- 点击 **(+)** 添加新证书注册对象,请参阅[添加证书注册对象。](managing-firewall-threat-defense-services-with-cisco-defense-orchestrator_chapter46.pdf#nameddest=unique_1141)

步骤 **4** 点击 添加 以在设备上注册证书。

身份证书 将在设备使用 EST 从指定的 CA 获取其身份证书后从 进行中 转变为 可用。有时,可能需 要手动刷新才能获取身份证书。

证书

步骤 **5** 点击放大镜可查看为此设备创建和安装在此设备上的身份证书。

### 使用手动注册安装证书

### 过程

- 步骤 **1** 在设备 **>** 证书屏幕上,选择添加,以打开添加新证书对话框。
- 步骤 **2** 从设备下拉列表中选择设备。
- 步骤 **3** 按照下列方式之一将证书注册对象与此设备关联:
	- 从下拉列表中选择"手动"类型的证书注册对象。
	- 点击 (+), 以添加新的证书注册对象, 请参[阅添加证书注册对象](managing-firewall-threat-defense-services-with-cisco-defense-orchestrator_chapter46.pdf#nameddest=unique_1141)。
- 步骤 **4** 按添加,以开始注册过程。
- 步骤 **5** 使用 PKI CA 服务器执行适当的活动,以获取身份证书。
	- a) 点击 身份证书 警告图标以查看和复制 CSR。
	- b) 使用 PKI CA 服务器执行适当的活动,以使用此 CSR 获取身份证书。

此活动完全独立于 Cisco Secure Firewall Management Center或受管设备。完成后,您将获得受管 设备的身份证书。您可以将其放置在文件中。

c) 要完成手动过程,请将获得的身份证书安装到受管设备。

返回到 Cisco Secure Firewall Management Center对话框,并选择浏览身份证书以选择身份证书文 件。

### 步骤 **6** 选择导入 **(Import)** 以导入身份证书。

导入完成时,身份证书状态将为 Available。

步骤 **7** 点击放大镜可查看此设备的身份证书。

### 下一步做什么

注册完成后,设备上会出现一个信任点,其名称与证书注册对象相同。请在您的"站点到站点"和 "远程接入 VPN 身份验证方法"的配置中,使用此信任点。

证书

**8**

### 使用 **PKCS12** 文件安装证书

### 过程

步骤1 转至**设备 > 证书**屏幕, 然后选择添加, 以打开添加新证书对话框。

步骤 **2** 从设备 **(Device)** 下拉列表中选择预先配置的受管设备。

### 步骤 **3** 按照下列方式之一将证书注册对象与此设备关联:

- 从下拉列表中选择 PKCS 类型的证书注册对象。
- 点击 **(+)** 添加新证书注册对象,请参[阅添加证书注册对象](managing-firewall-threat-defense-services-with-cisco-defense-orchestrator_chapter46.pdf#nameddest=unique_1141)。

#### 步骤 **4** 按添加

CA 证书和身份证书状态会在其在设备上安装 PKCS12 文件时从 In Progress 变为 Available。

- 第一次上传 PKCS12 文件时,该文件作为 CertEnrollment 对象的一部分存储在 Firepower 管理中心中。对于因密码错误或部署失败导致的任何失败注册,请重试注册 PKCS12 证 书,无需再次上传文件。PKCS12 文件的大小不应超过 24K。 注释
- 步骤 **5** 状态转变为可用 (Available) 后,请点击放大镜查看此设备的身份证书。

### 下一步做什么

受管设备上的证书(信任点)的名称与 PKCS#12 文件的名称相同。在 VPN 身份验证配置中使用此 证书。

### 排除 威胁防御 证书问题

请参阅 Cisco Secure Firewall Threat Defense VPN 证书指南和限制, 第1页 确定您的证书注册环境 中的变体是否可能导致问题。然后,考虑以下事项:

• 确保存在从设备到 CA 服务器的路由。

如果在注册对象中给出了 CA 服务器的主机名,请使用 Flex Config 来配置 DNS 以适当方式到达 服务器。或者,使用 CA 服务器的 IP 地址。

· 如果您使用的是 Microsoft 2012 CA 服务器, 则受管设备不接受默认的 IPsec 模板, 必须更改模 板。

请参阅您使用 MS CA 文档时的以下步骤来配置工作模板。

- **1.** 复制 IPsec(脱机请求)模板。
- **2.** 在扩展 **(Extensions) >** 应用策略 **(Application policies)** 中,请选择 *IP* 安全端系统 *(IP security end system)*,而不是 *IP* 安全 *IKE* 中间系统 *(IP security IKE intermediate)*。
- **3.** 设置权限和模板名称。
- **4.** 添加新模板并更改注册表设置以反映新的模板名称。
- 在管理中心上,您可能会收到与 威胁防御 设备相关的以下运行状况警报:

Code - F0853; Description - default Keyring's certificate is invalid, reason: expired 在这种情况下,请使用以下命令在 CLISH CLI 中重新生成默认证书:

> system support regenerate-security-keyring default

当地语言翻译版本说明

思科可能会在某些地方提供本内容的当地语言翻译版本。请注意,翻译版本仅供参考,如有任何不 一致之处,以本内容的英文版本为准。